## **Creating a Pre-Approval in Chrome River - Use of Personal Vehicle for In-State Day Trips**

1. Log into myUSI and select the ChromeRiver icon.

## Eagle Apps

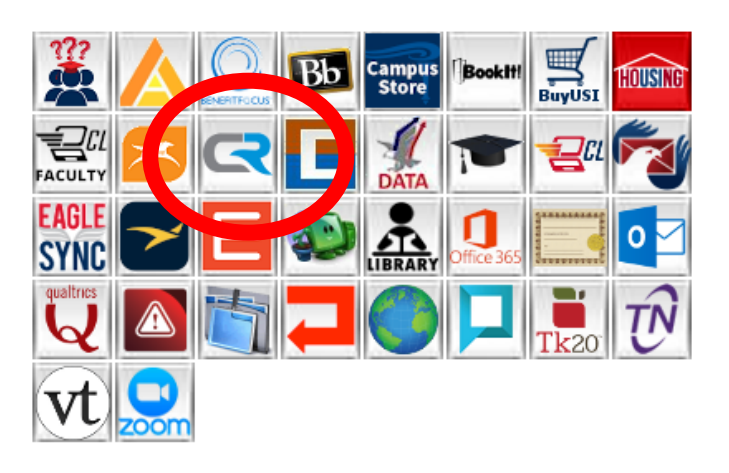

2. The opening view, or Dashboard, should show three horizontal bars on the left. Under the third, Pre-Approval, select the plus sign/Create.

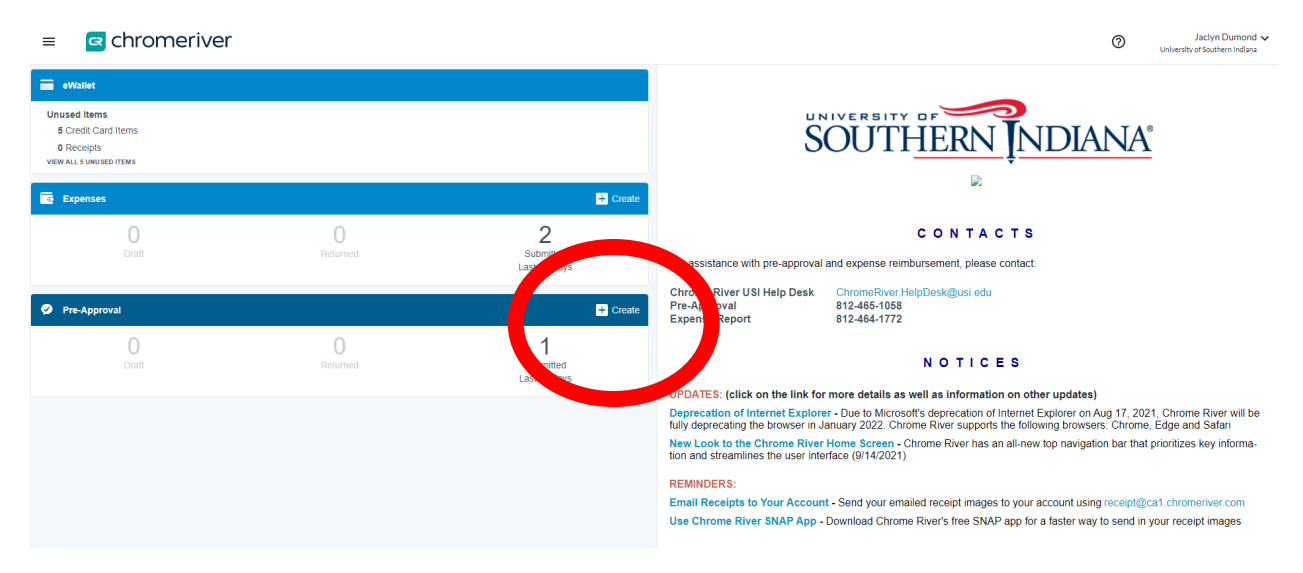

- 3. Complete the Pre-Approval as shown, below, titling the report with your last name, In-State Mileage, Semester (Fall or Spring) and Year.
	- a. Fall dates are 7/1 through 12/31.
	- b. Spring dates are 1/1/ through 6/15.
	- c. Travel from June 15-30 ultimately is submitted on a Fall pre-approval.

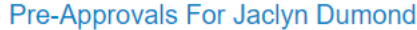

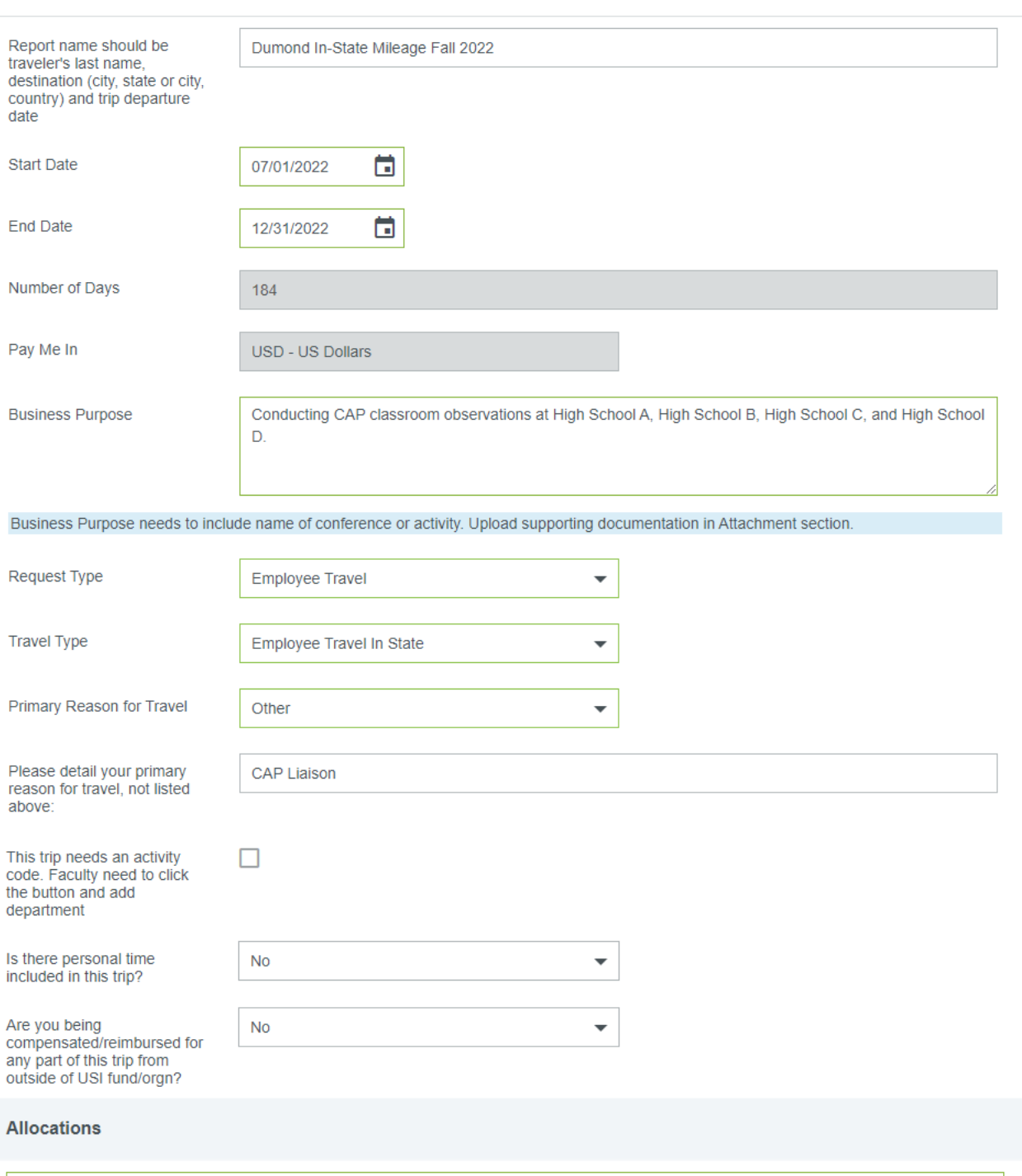

01040 U-10001-01040-1100 College Achievement Program

4. Click Save in the upper right corner.

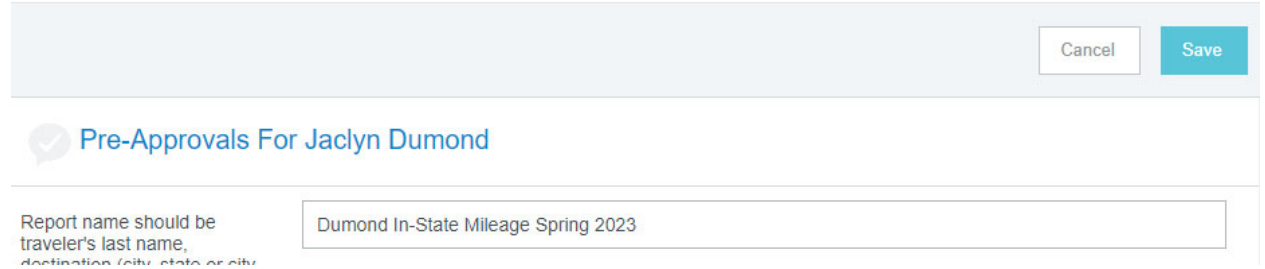

5. Add an expense type, using the '+' sign, select the ground transportation mosaic, and the mileage icon.

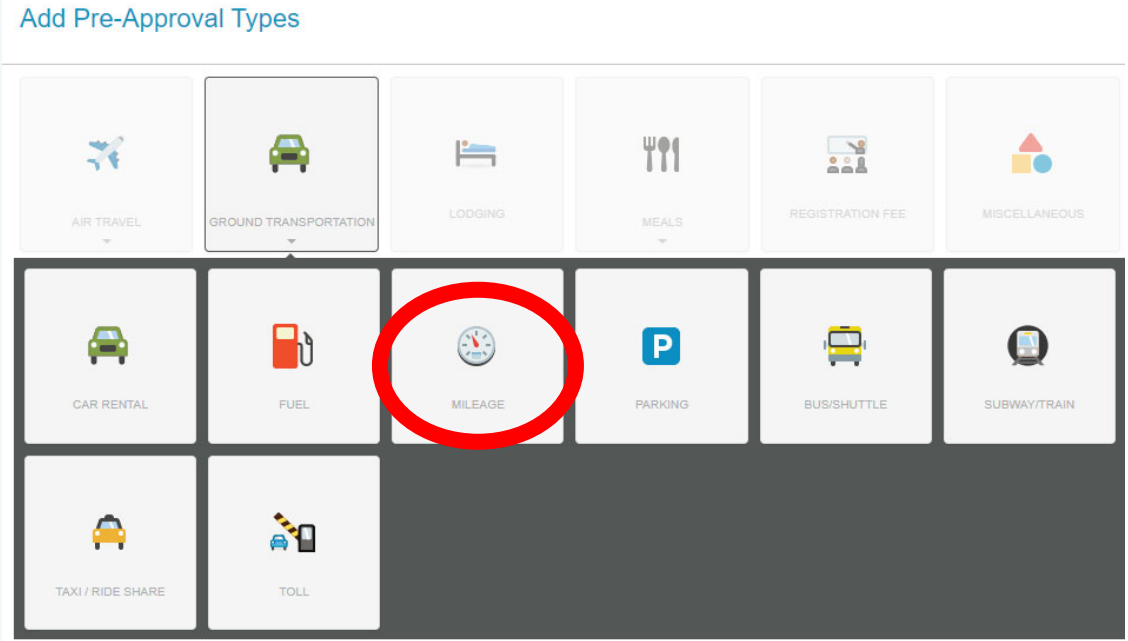

- a. Enter a reasonable estimate based on the locations to which you need to travel and your departure/return locations. Add \$5 or \$10 to the total, just in case there are construction detours. (USI will reimburse from campus or your home address, whichever is closer to the destination.)
- b. Contact the CAP Office for help with your estimates or use the chart pasted in on the last page of this document.
- c. Please remember that whatever dollar amount you request is encumbered in the CAP budget until the end of the travel period (December 31 for fall travel or June 30 for spring).
- d. Once you've successfully added the expense to your PA, the left side of your screen will look like this:

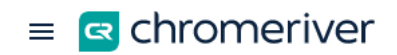

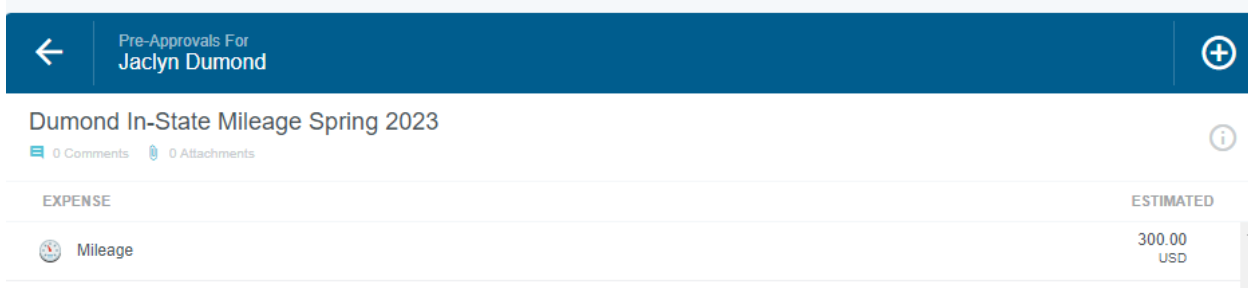

6. Save and click the green submit button on the lower edge of the screen.

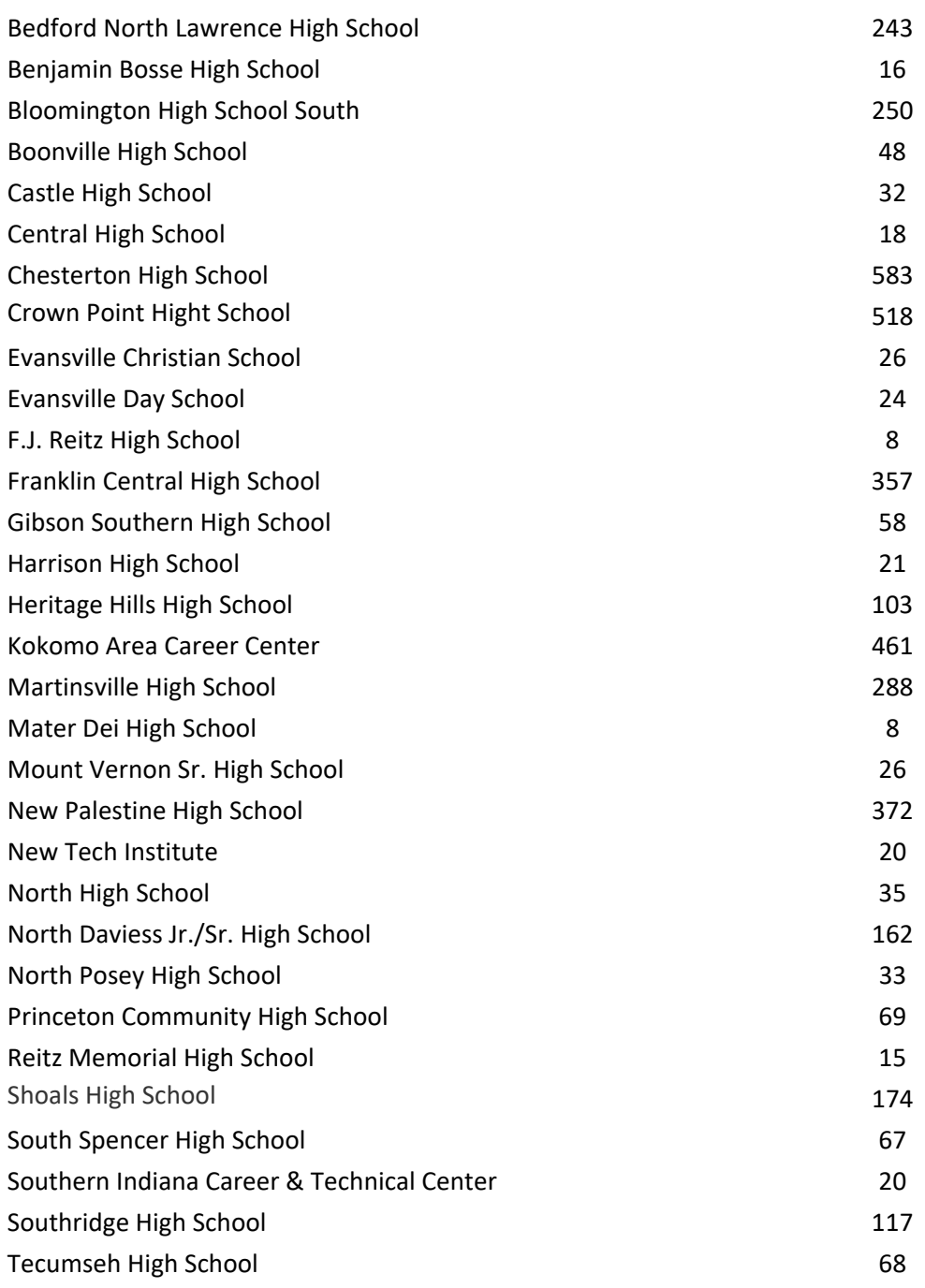